# 200系列託管交換機上的IPv4配置

#### 目標

本文介紹如何配置IPv4地址,以便對200系列託管交換機具有管理訪問許可權。配置此IPv4地 址後,您可以通過TELNET或Web配置實用程式訪問交換機以執行不同的管理任務。

#### 適用裝置

· SF/SG 200系列託管交換器

### 軟體版本

•1.3.0.62

## 動態IPv4介面的配置

本節介紹如何在200系列託管系列上啟用IPv4動態地址。

步驟 1.登入到Web配置實用程式,然後選擇Administration > Management Interface > IPv4 Interface。IPv4 Interface頁面隨即開啟:

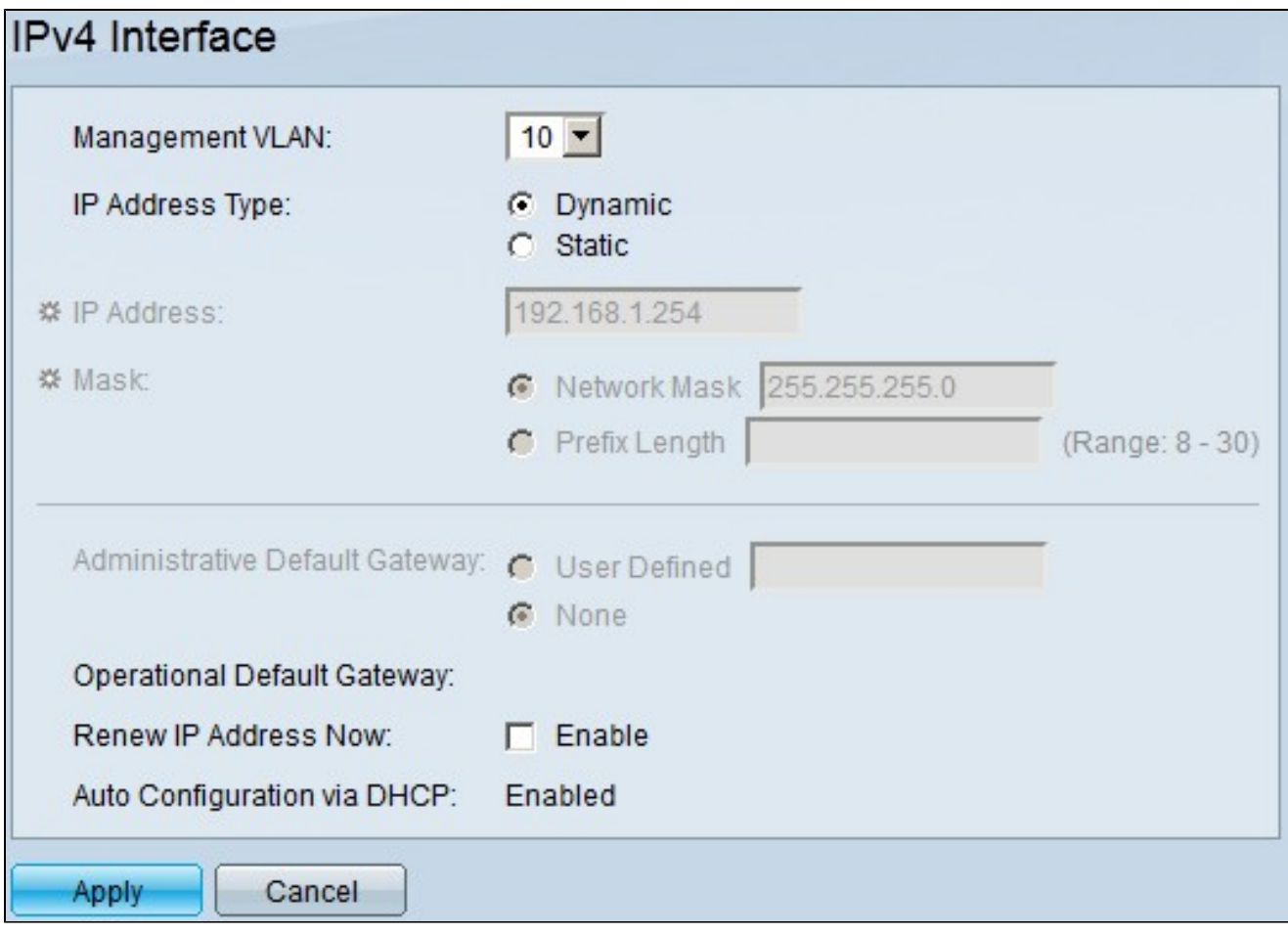

步驟 2.從Management VLAN下拉選單中選擇用於通過TELNET或通過Web配置實用程式訪問 交換機的管理VLAN。

步驟 3.在IP Address Type欄位中點選Dynamic,使交換機能夠動態分配IP地址。

步驟4. (可選)在Renew IP Address Now欄位中,要獲取新的IP地址,請選中Renew IP Address Now覈取方塊。

步驟 5.按一下「Apply」以儲存組態。

# 靜態IPv4介面的配置

本節介紹如何在200系列管理交換器上設定靜態IP位址。

步驟 1.登入到Web配置實用程式,然後選擇Administration > Management Interface > IPv4 Interface。IPv4 Interface頁面隨即開啟:

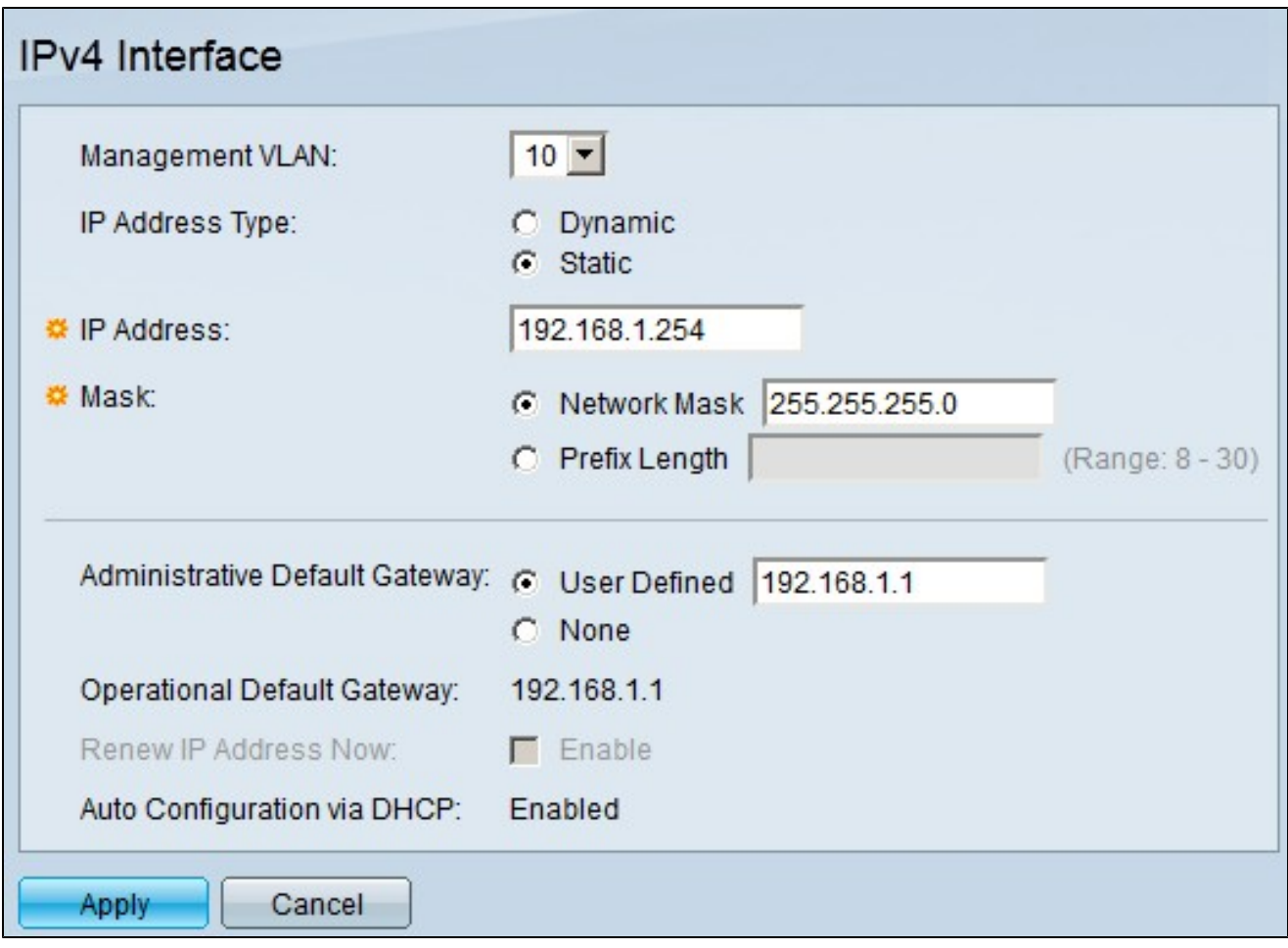

步驟 2.從Management VLAN下拉選單中選擇用於通過TELNET或通過Web配置實用程式訪問 交換機的管理VLAN。

步驟 3.按一下Static,在IP Address Type欄位中配置靜態IPv4地址。

步驟 4.在IP Address欄位中輸入所需的IPv4地址。

步驟 5.點選Mask欄位中某個可用選項的單選按鈕以輸入子網掩碼地址:

·網路掩碼 — 允許輸入與步驟4中輸入的IP地址對應的子網掩碼。

·字首長度 — 允許您輸入步驟4中輸入的IP地址的子網掩碼(字首格式)。

步驟6.點選其中一個可用選項的單選按鈕,在Administrative Default Gateway欄位中定義預設 網關IP地址:

·使用者定義 — 允許您配置預設網關。在相鄰欄位中輸入正確的IP地址。

#### ·無 — 如果未配置預設網關,請按一下此選項。

注意:Operational Default Gateway欄位顯示當前預設網關的IP地址。

步驟 7.按一下「Apply」以儲存組態。

#### 關於此翻譯

思科已使用電腦和人工技術翻譯本文件,讓全世界的使用者能夠以自己的語言理解支援內容。請注 意,即使是最佳機器翻譯,也不如專業譯者翻譯的內容準確。Cisco Systems, Inc. 對這些翻譯的準 確度概不負責,並建議一律查看原始英文文件(提供連結)。